### 수강신청의 모든 것 고 려 대 학 교 자 유 전 공 학 부 신입생

< All-Clear 를 기원하며,, >

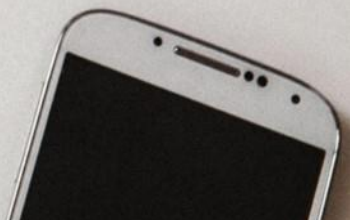

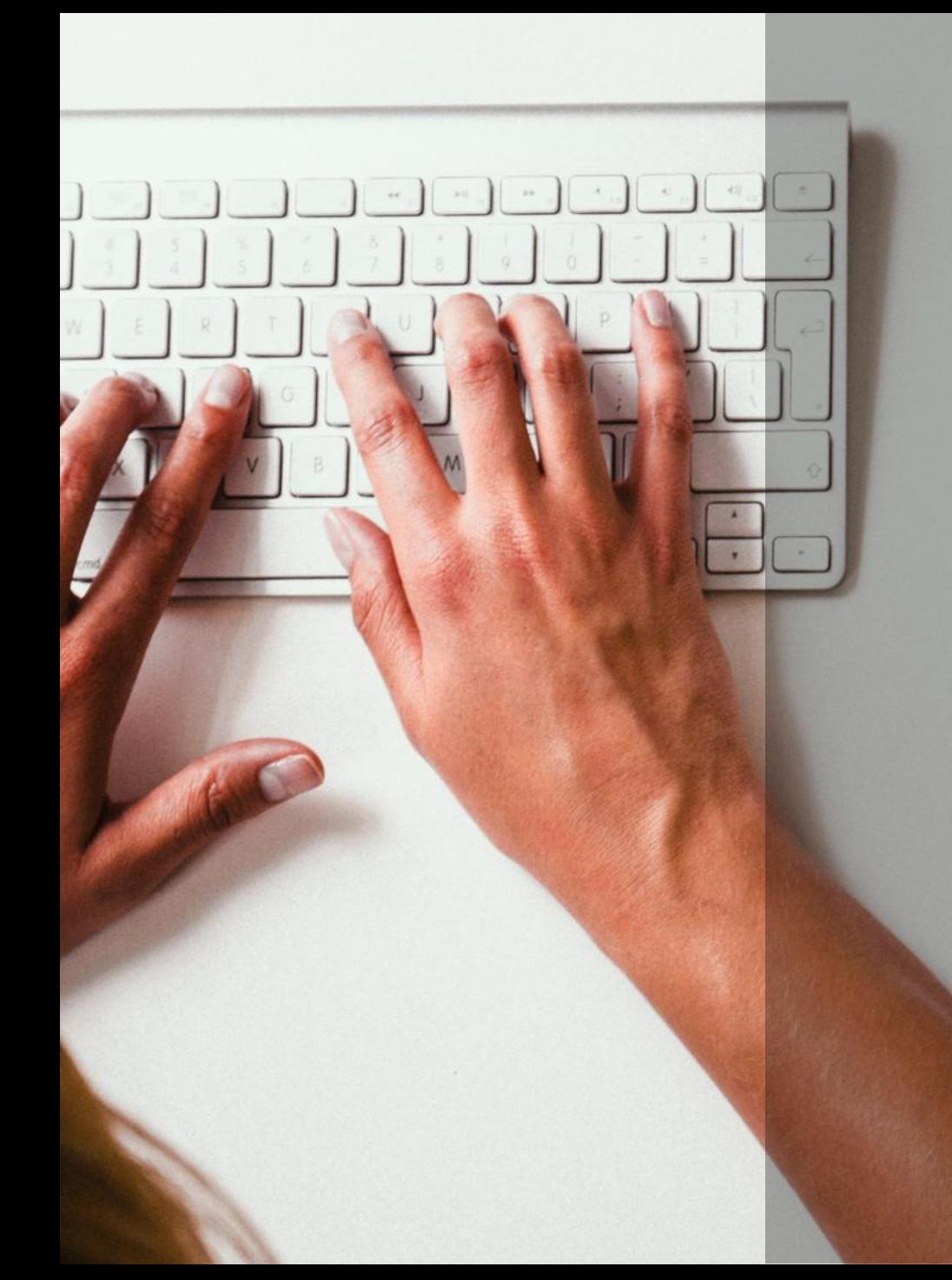

### 어떤 과목을 들을까?

1. 준비

## 1. 졸업은 해야지

#### 자유전공학부 교육과정표 - 2021학년도(내,외국인 학부생)

교육과정표(2021)

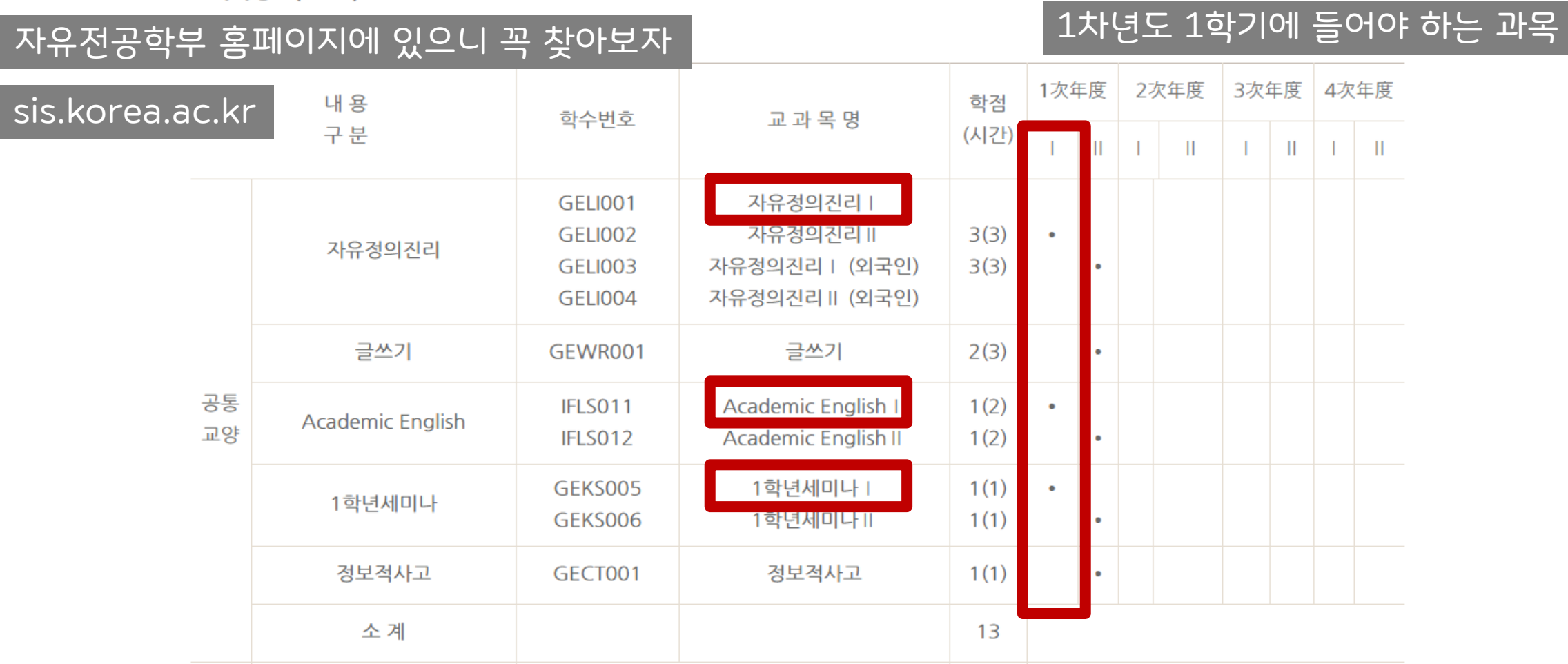

# 1-1. 자정진, 아잉, 1세

자유정의진리, Academic English는 교수님이 중요함

#### 자유정의진리는 분반이 많으니 다른 과목 다 짜고 나서 넣어도 충분

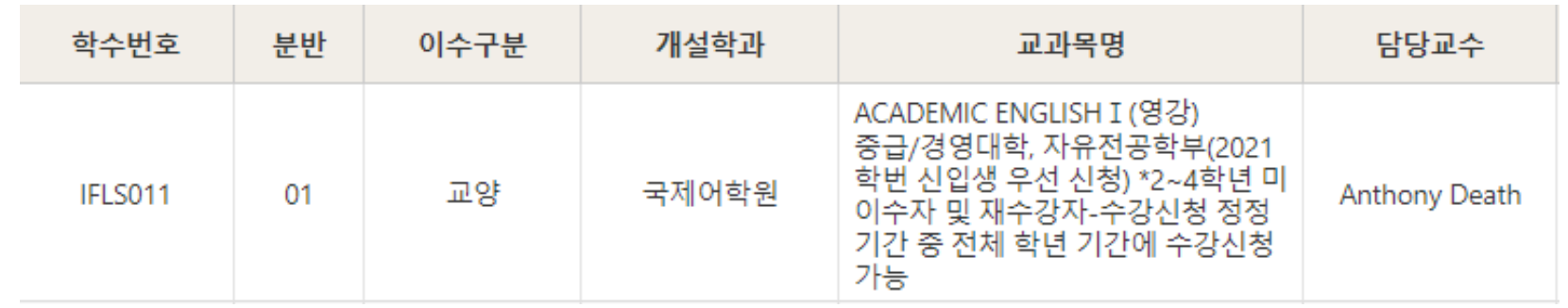

#### Academic English 중급인 경우 IFLS011-01분반부터 16분반까지 자유전공학부 신입생 우선 신청

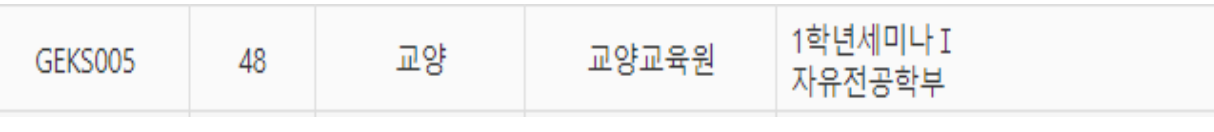

1학년세미나 Ⅰ은 GEKS005-48분반

(자동 신청되니 따로 신청할 필요 X)

#### 핵심교양은 졸업 전에만 들으면 되지만 대체로 1, 2학년 티오가 많은 편이니 미리미리 들어놓자

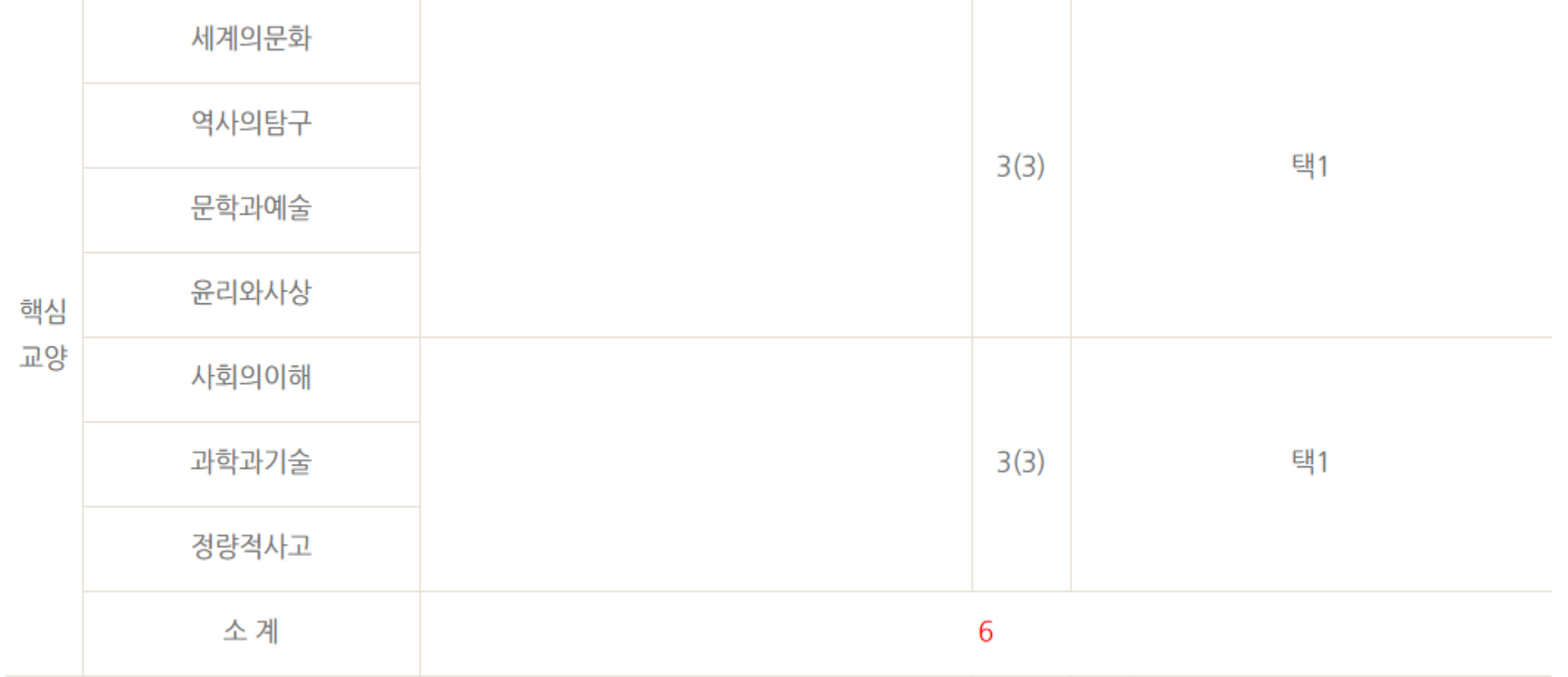

1-2. 핵교

# 1-3. 법통, 선교, 학문의 기초

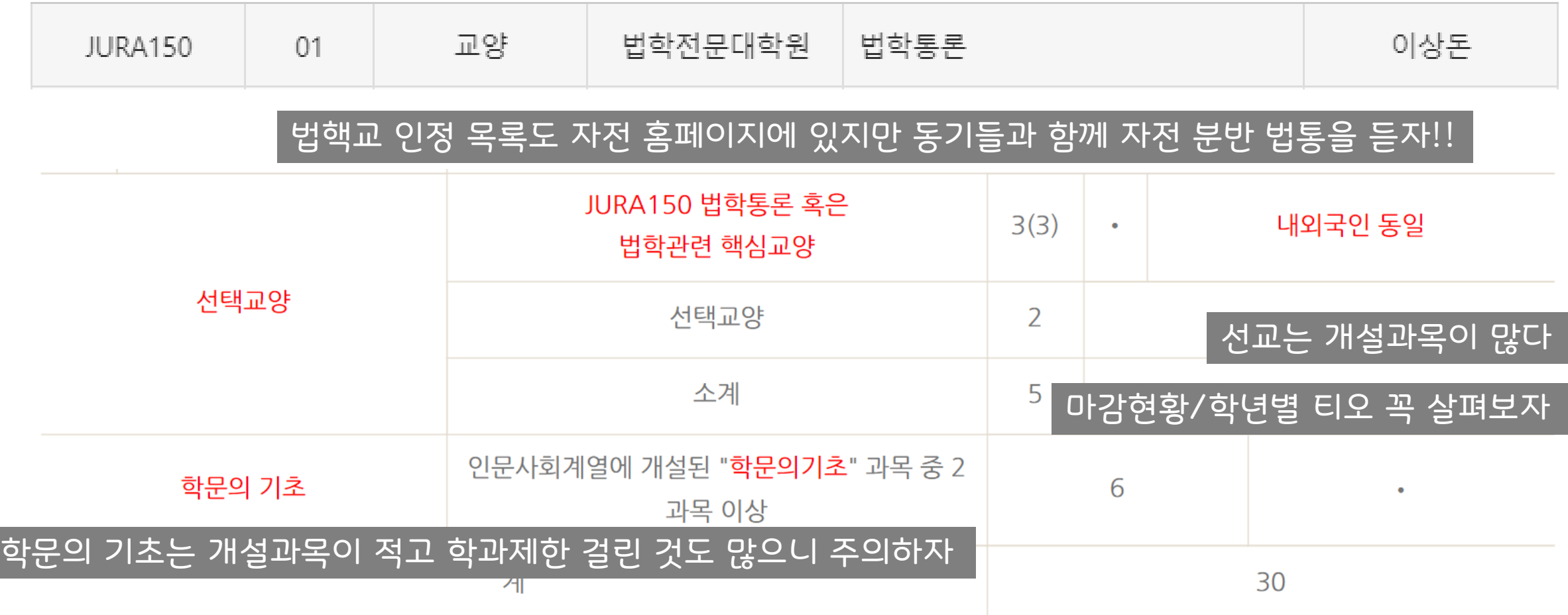

### 2. 과목 찾아보기

#### sugang.korea.ac.kr

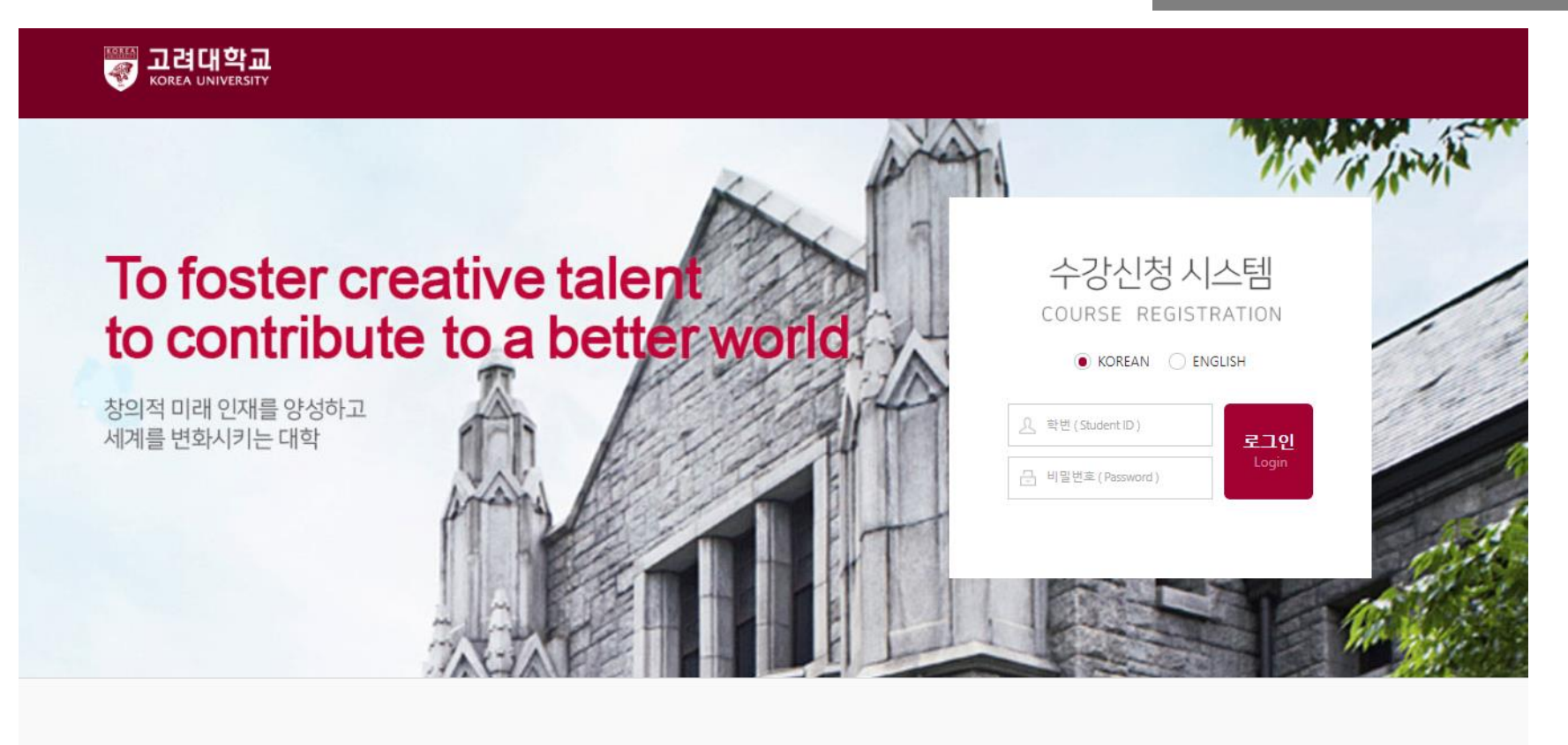

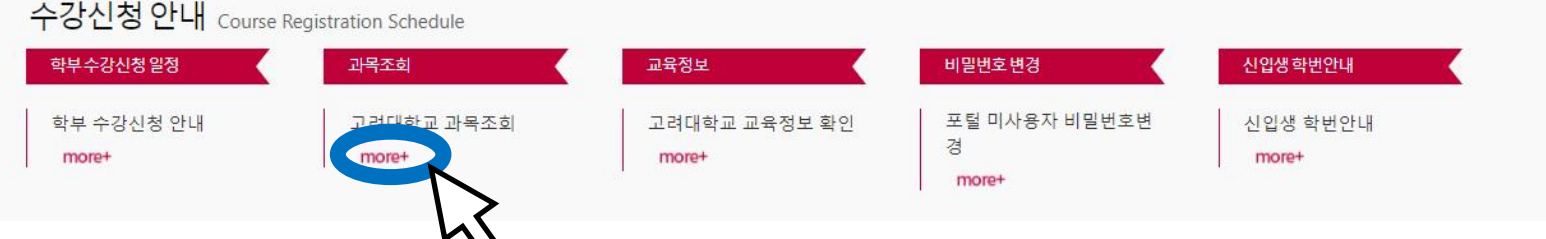

### 2. 과목 찾아보기

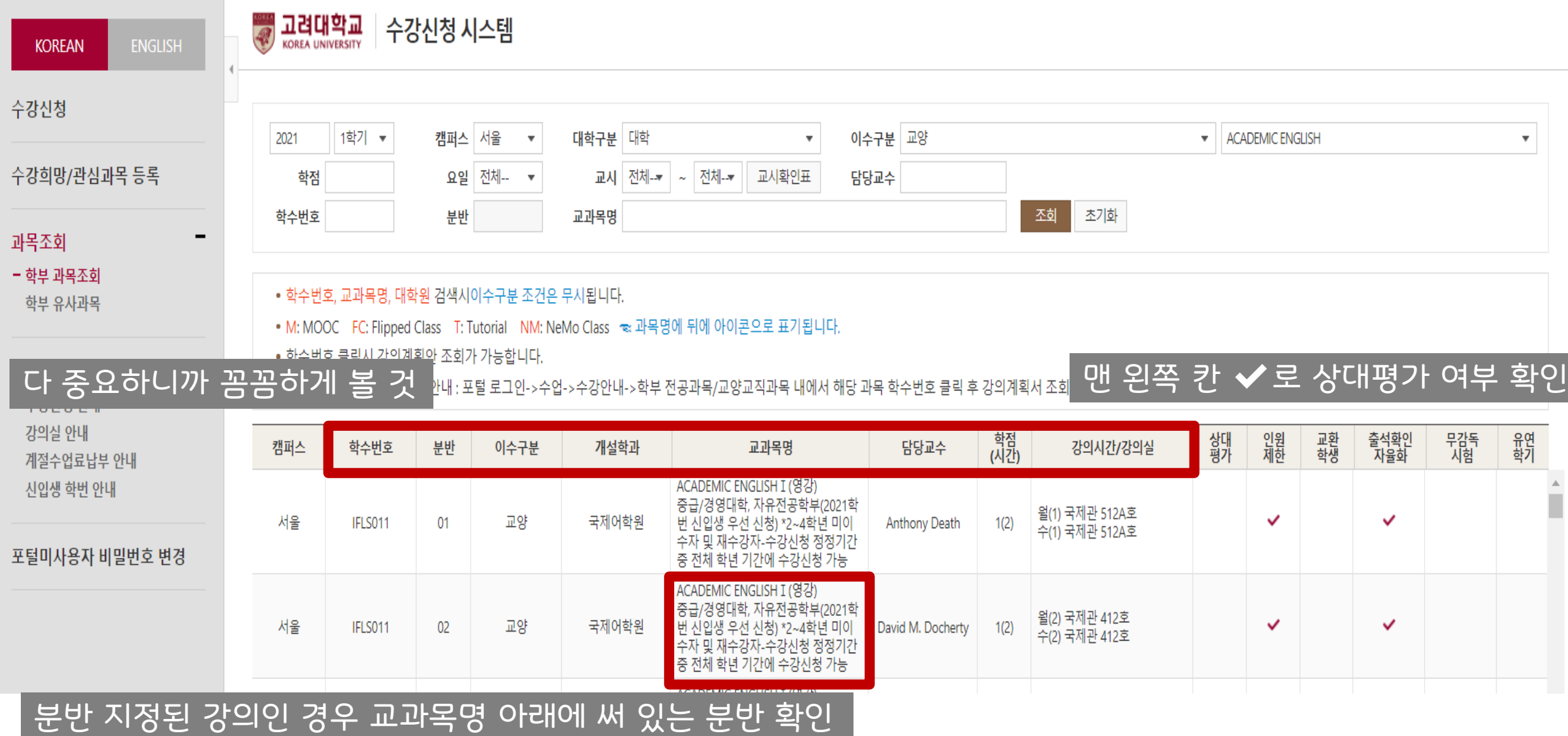

### 2. 과목 찾아보기

#### 로그인 후 마감현황 눌러보기

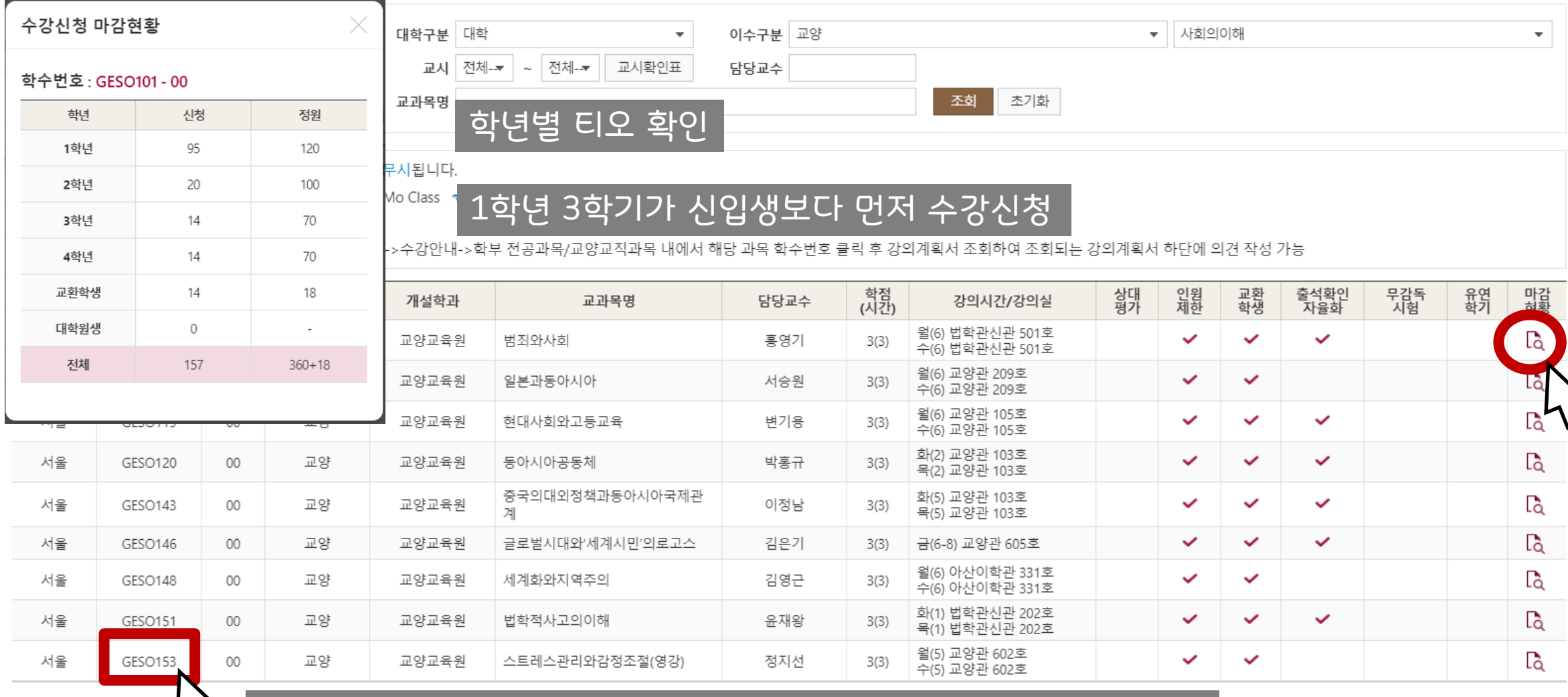

#### $h$ 학수번호 눌러보면 강의계획서 확인 가능(대면/비대면, 녹강/실강)

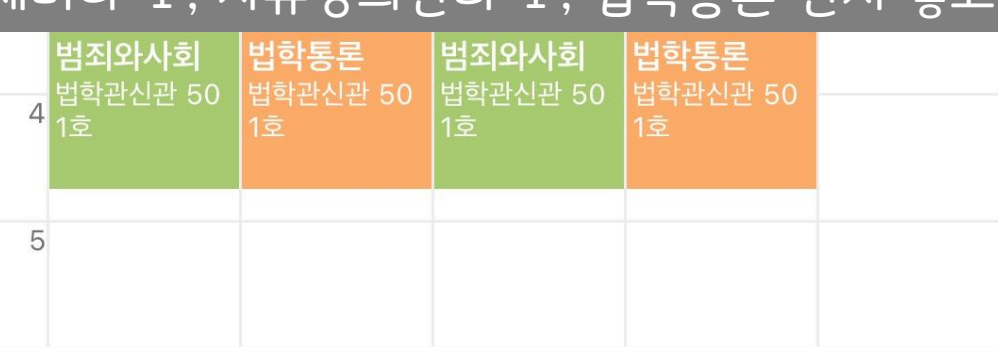

### Academic English Ⅰ, 1학년세미나 Ⅰ, 자유정의진리 Ⅰ, 법학통론 먼저 넣고 3학점짜리 3과목 더

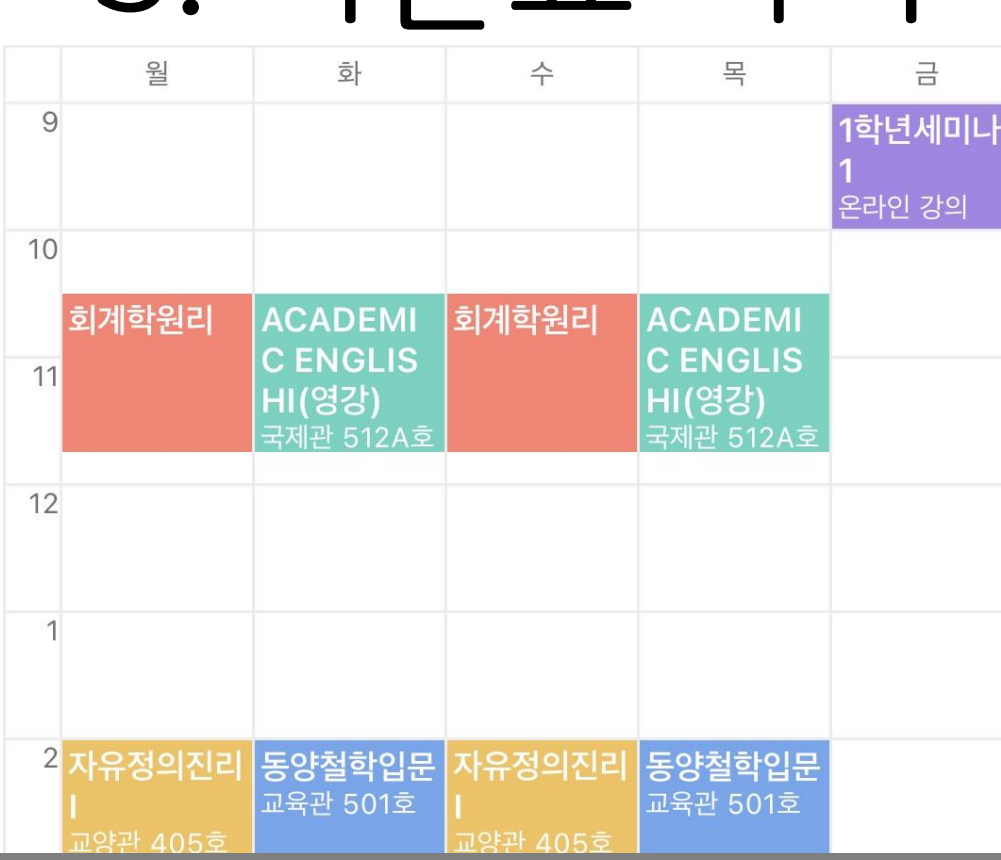

3. 시간표 짜기

이렇게 하면 17학점이다

정말 예시일 뿐이다

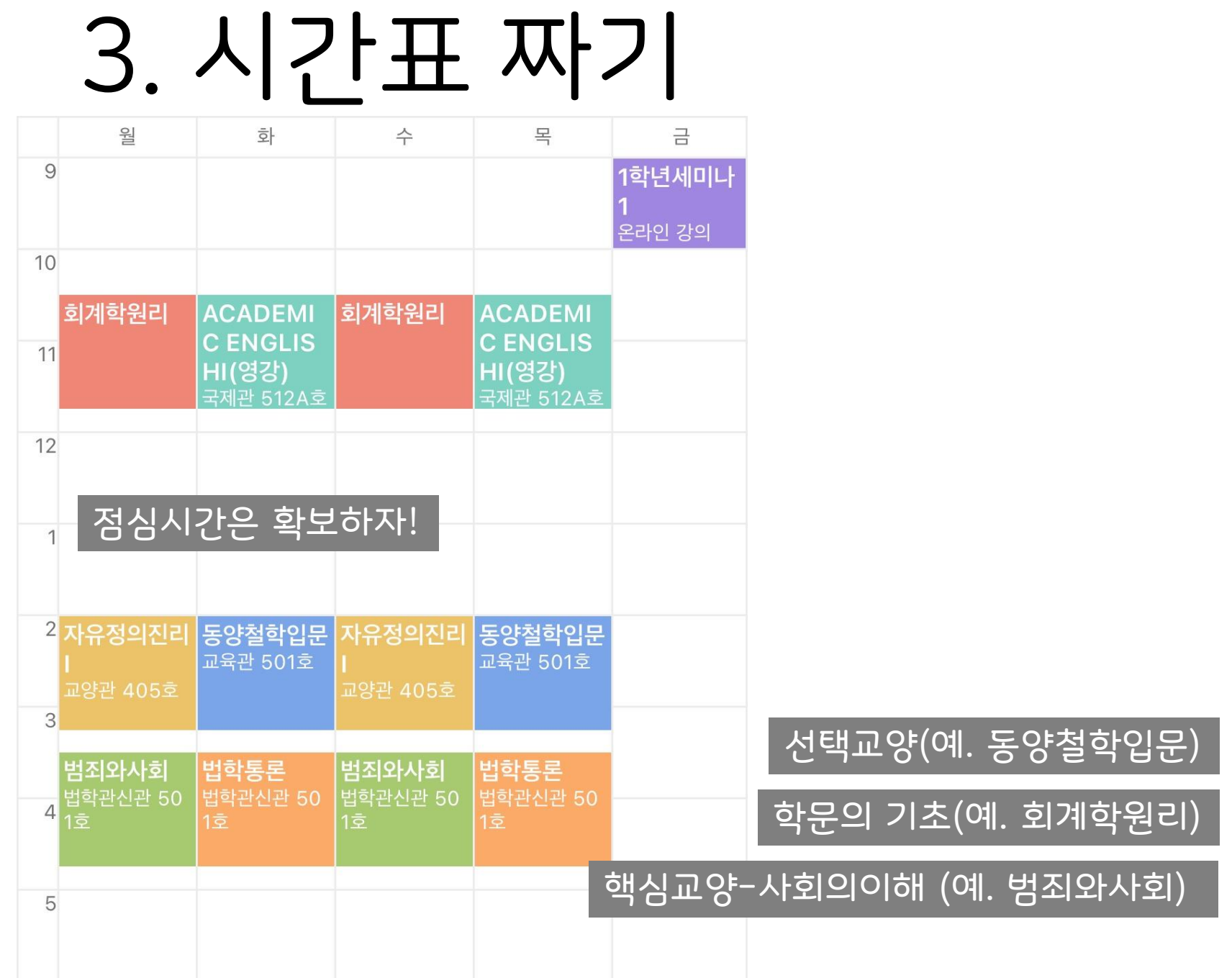

## 3-1. KLUE 강의평은 필수

#### 새내기는 열람 권한이 없으니 뻔선 아이디 빌려서 확인

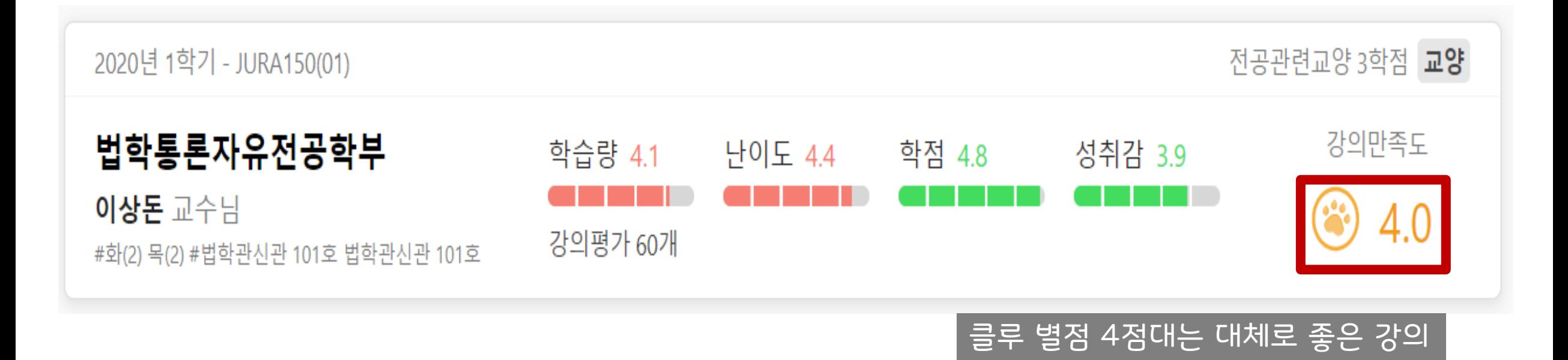

## 3-1. KLUE 강의평은 필수

전공관련교양 3학점 교양

그냥 좋다, 안 좋다고만 써 있는 평가는 제외

수업에서 ~한다, 과제/시험이 어떻다 등의 평가에 집중

2020년 1학기 - JURA150 (01)

강의평가 강의노트

#### 법학통론자유전공학부

이상돈 교수님 화(2) 법학관신관 101호 목(2) 법학관신관 101호

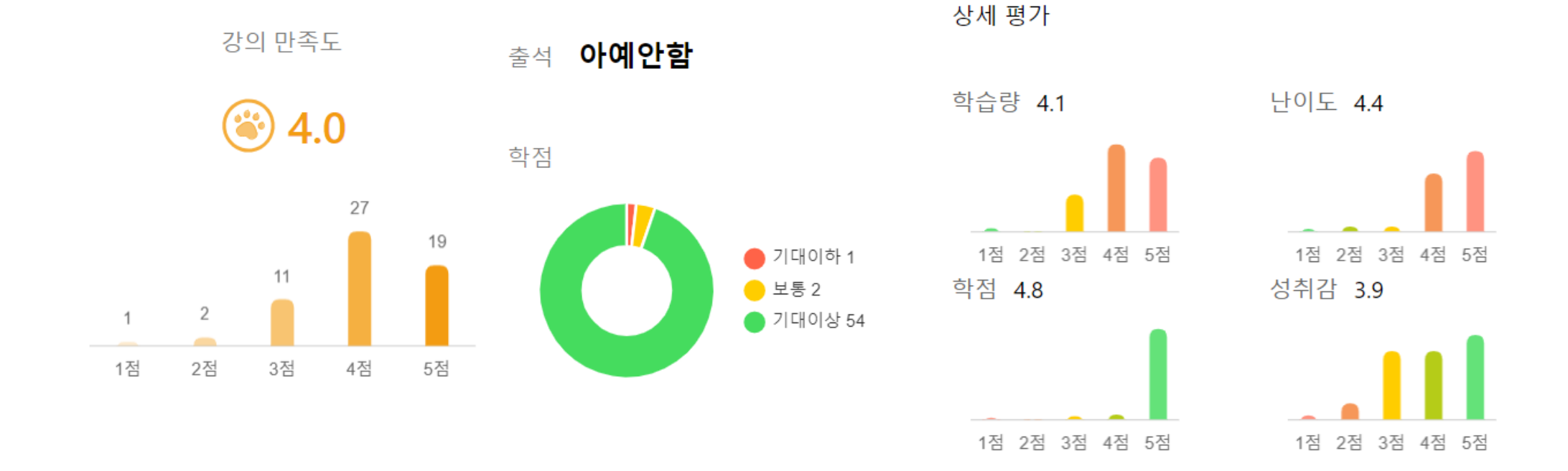

시험에 대한 팁도 적혀 있는 경우가 많으니 시험기간에도 클루를 확인하자

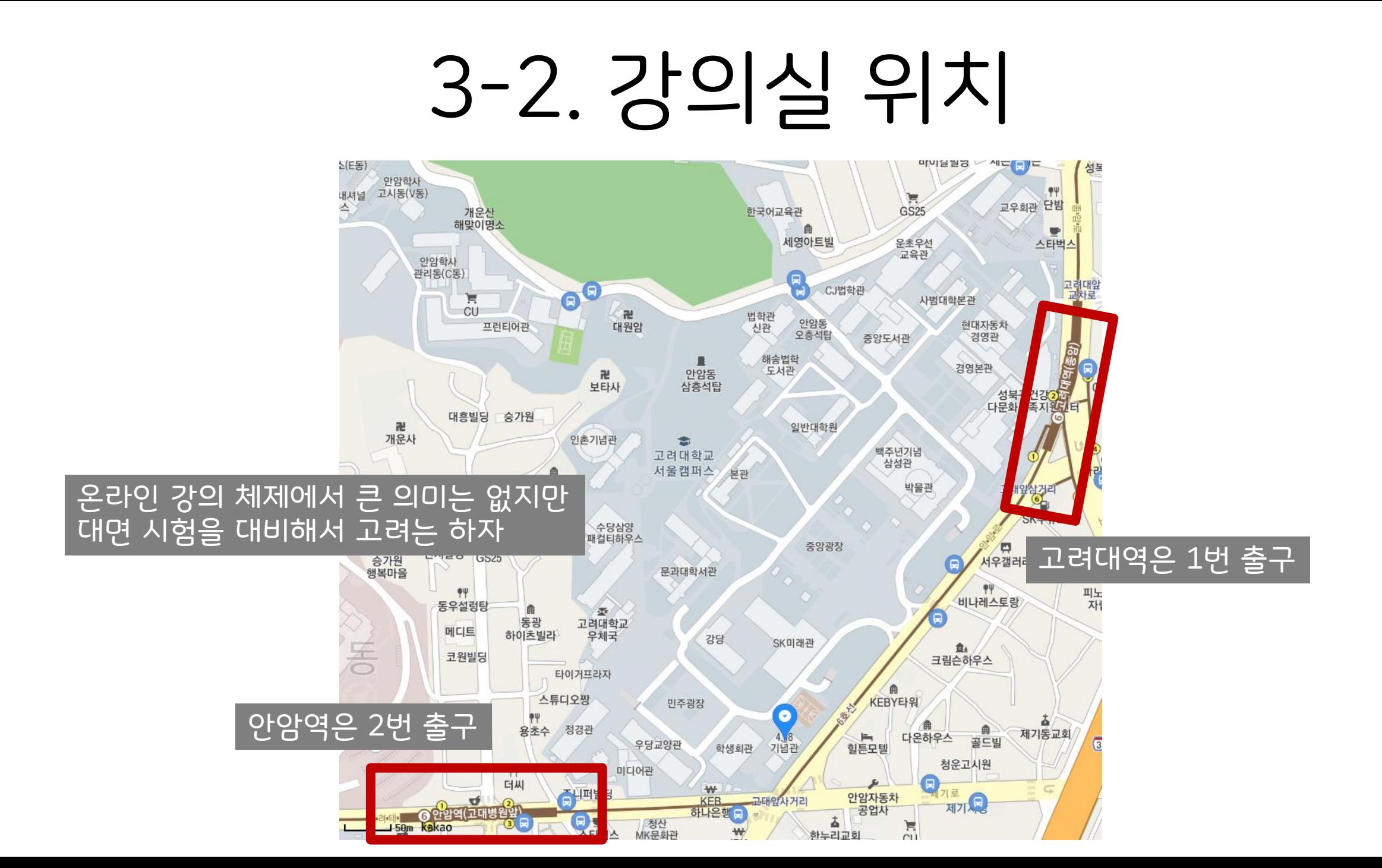

### 3-2. 강의실 위치

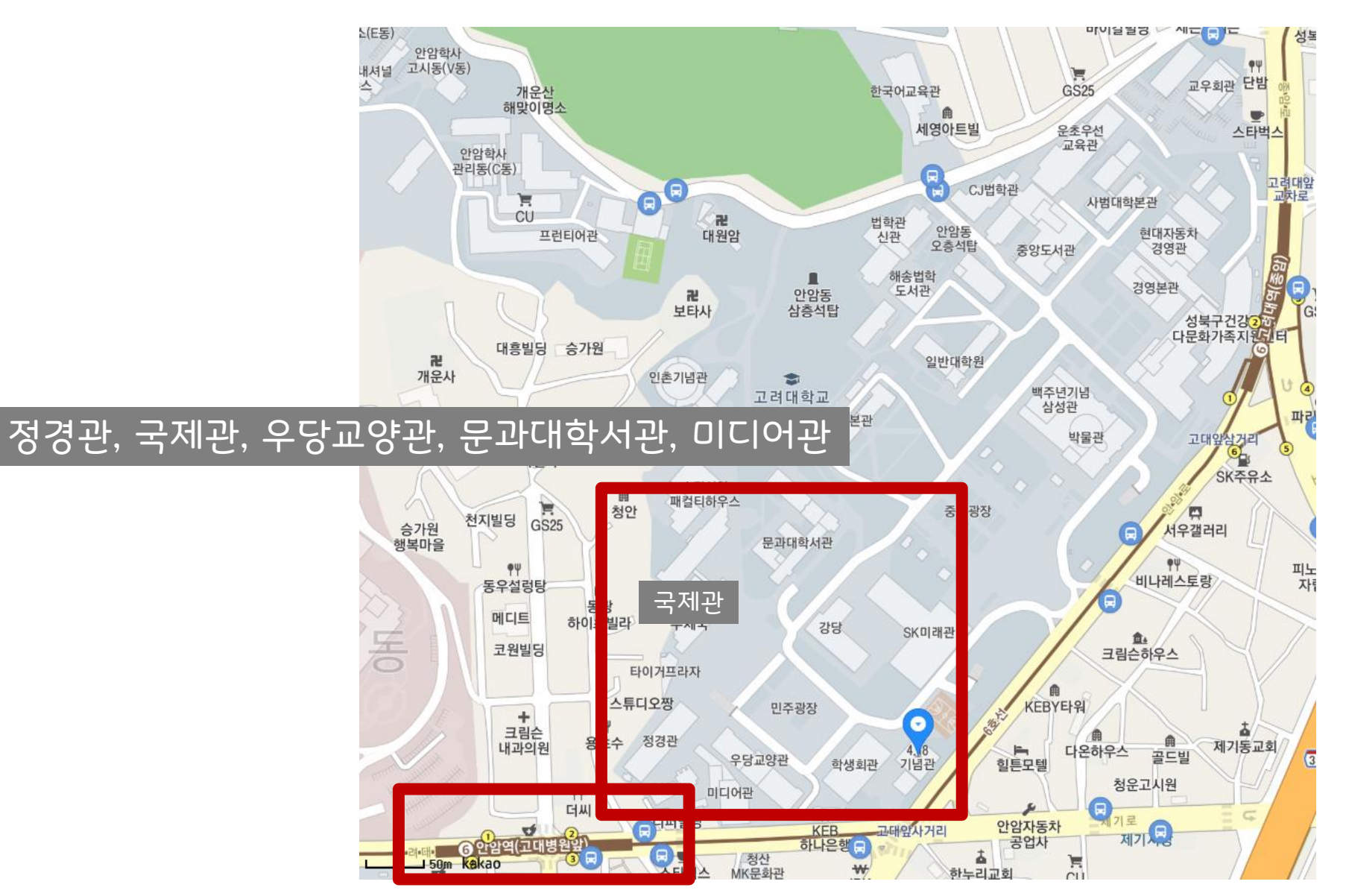

### 3-2. 강의실 위치

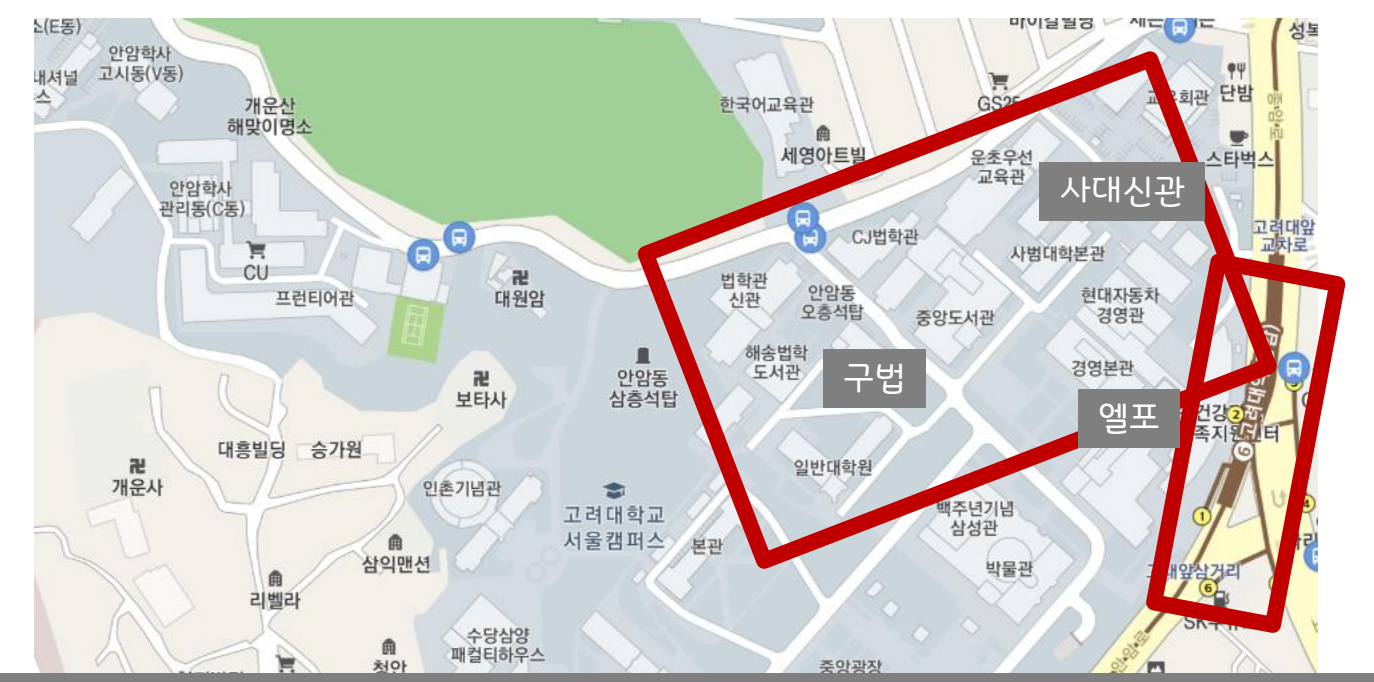

#### 신법, 구법, CJ법학관, 운초우선교육관, 사대본관, 사대신관, 경영본관, 현차관, 엘포관

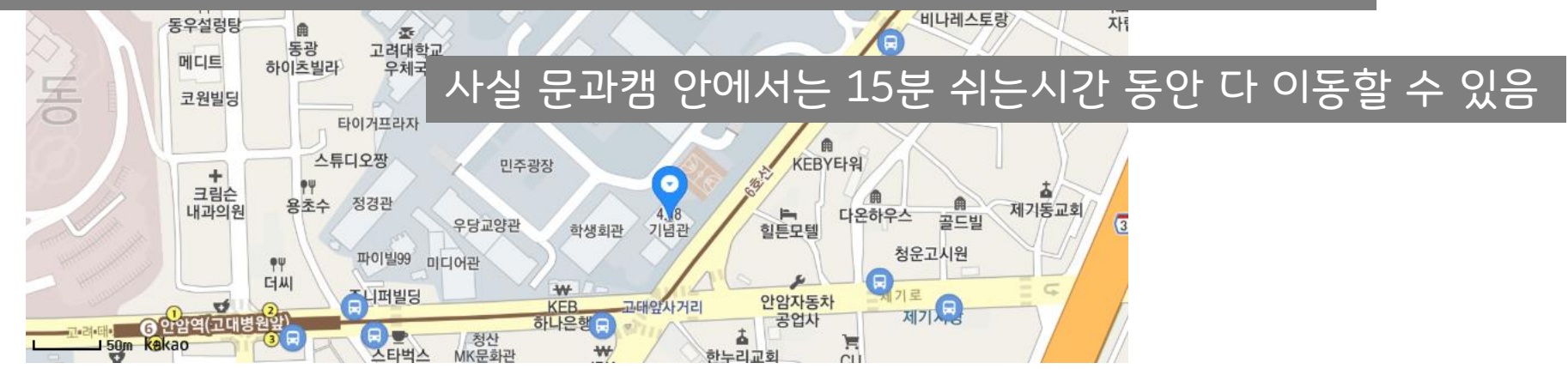

## 3-3. 별난 시간표 대회

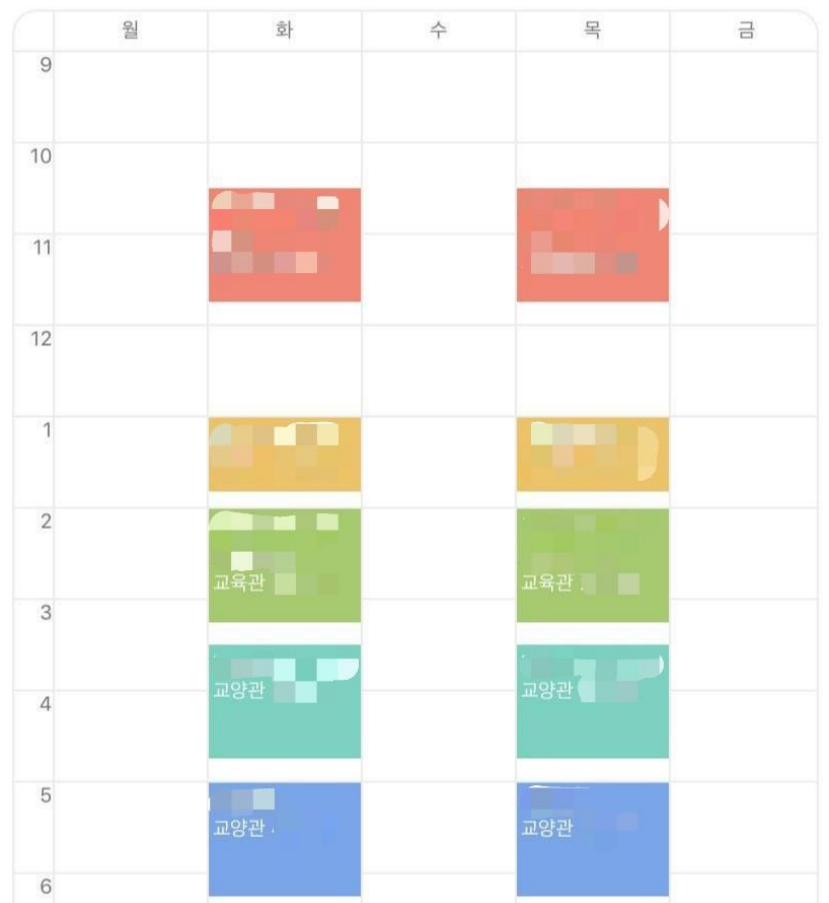

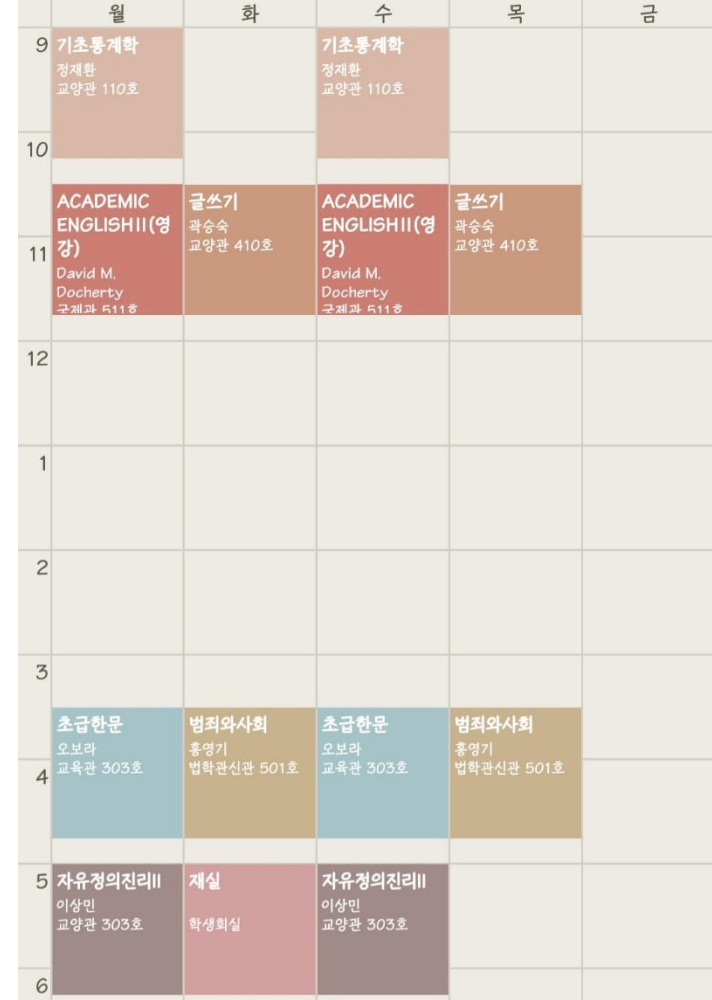

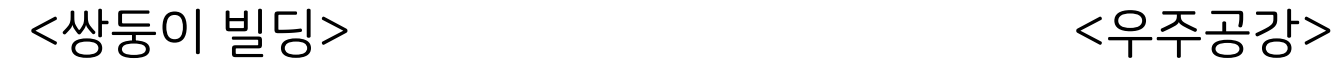

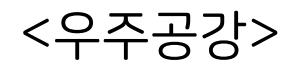

# 3-3. 별난 시간표 대회

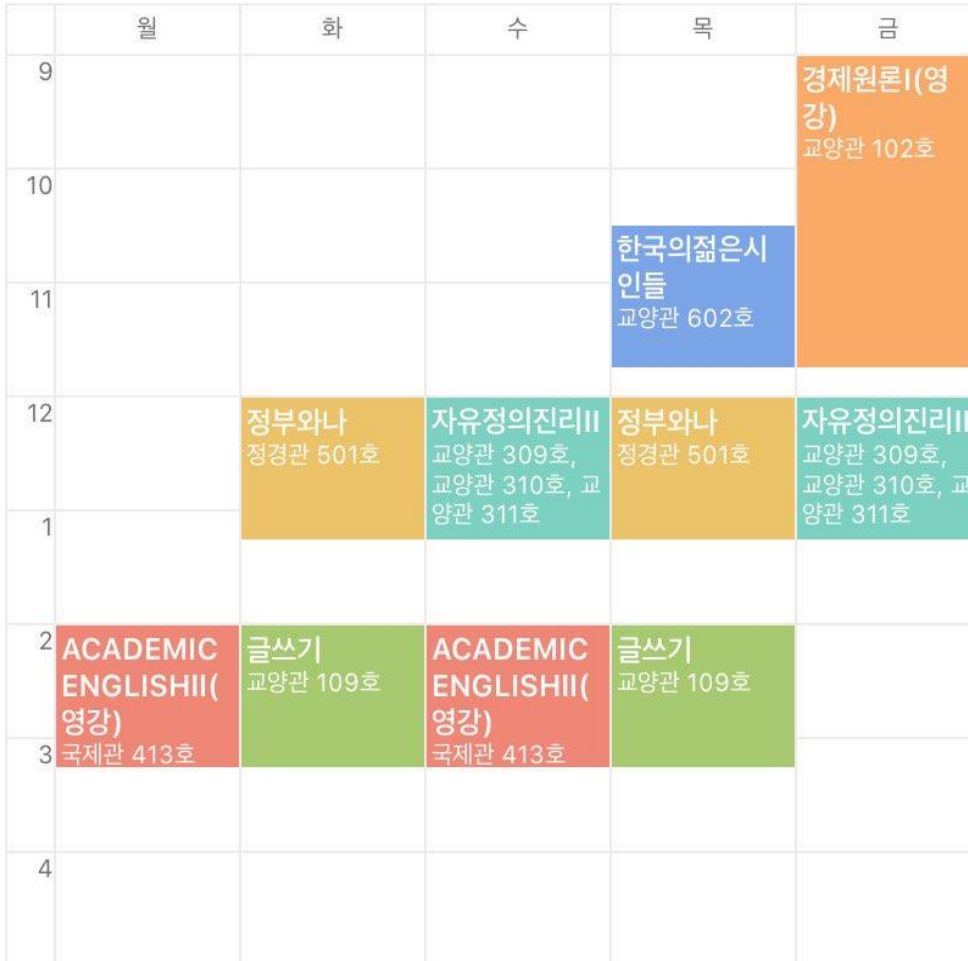

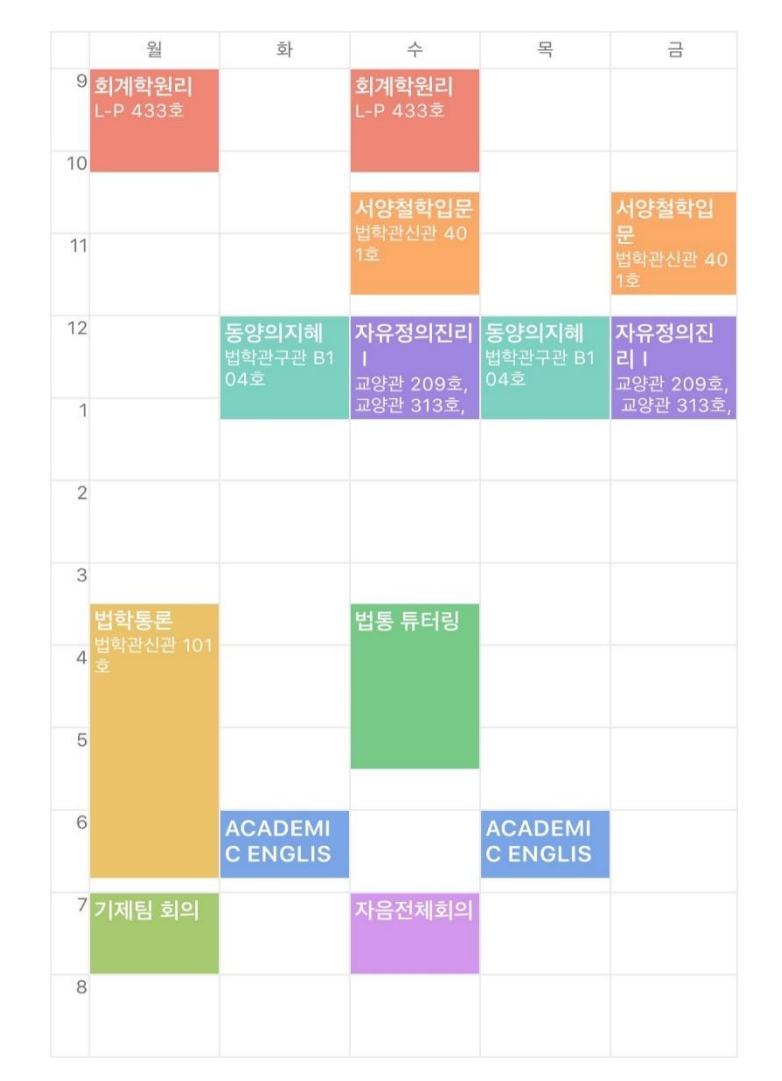

<계단식 논>

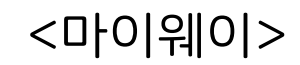

### 3-3. 별난 시간표 대회

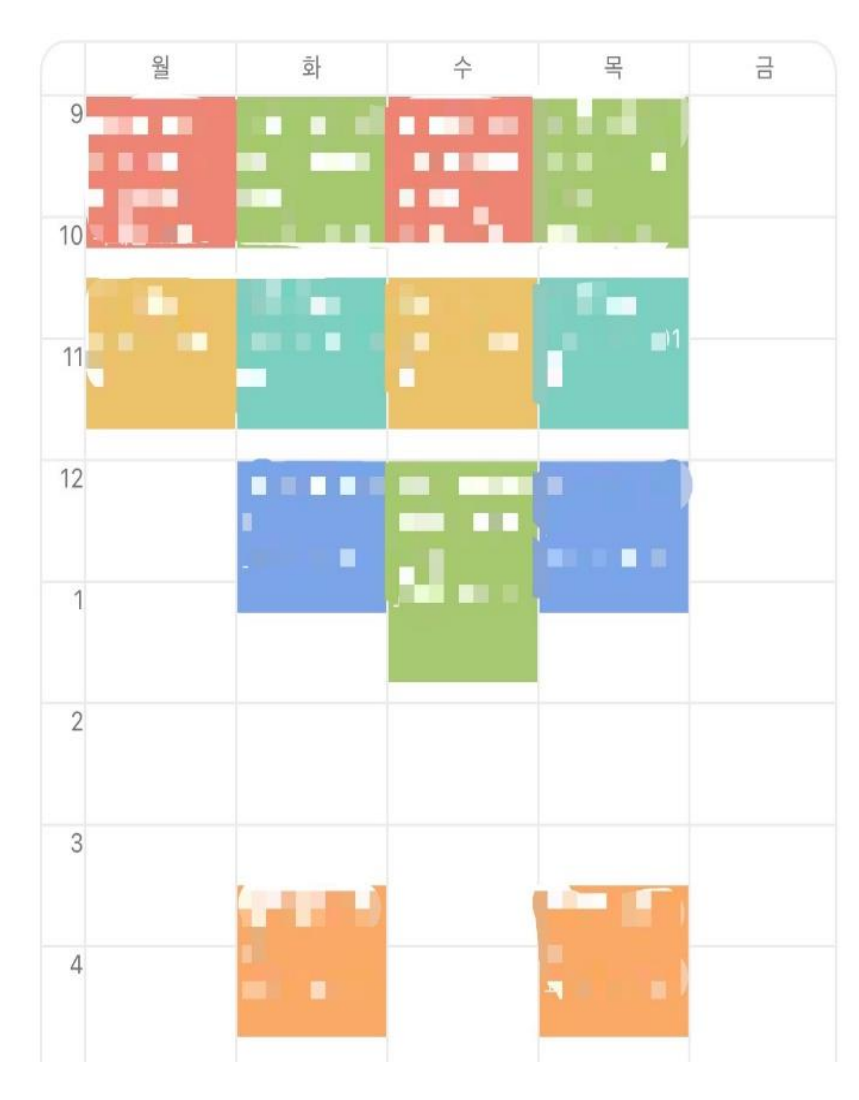

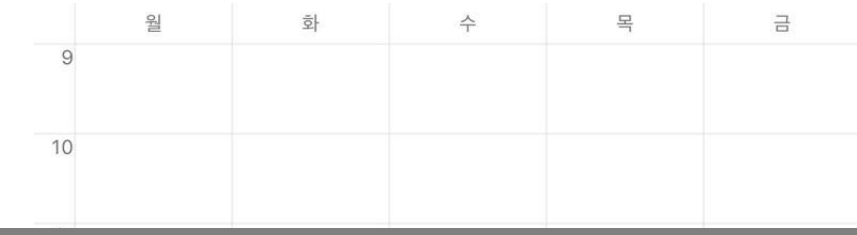

#### 자신의 생활 습관에 맞는 시간표를 만들자!

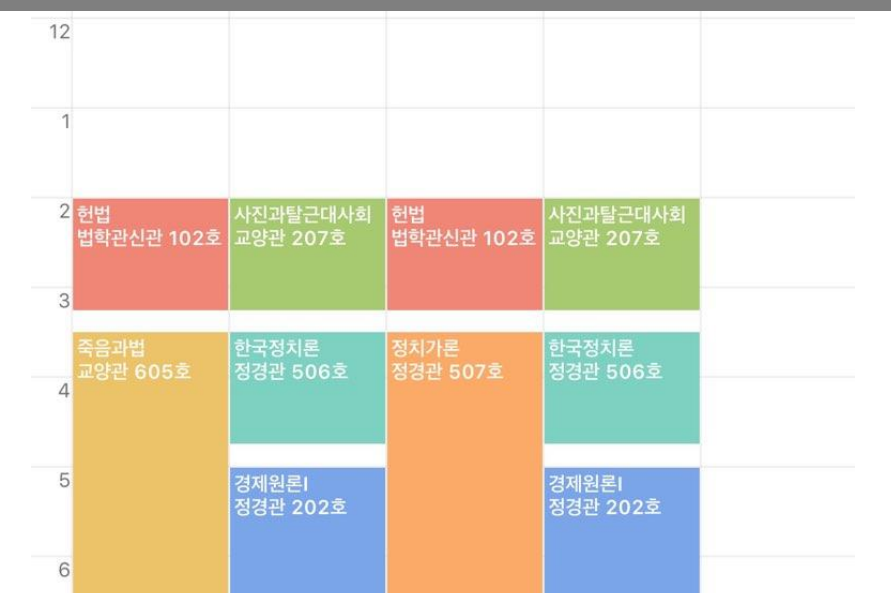

<얼리버드형> <올빼미형>

### 2. 세팅 세팅만 잘 해도 반은 먹고 들어간다

2021학년도 1학기 신입생 수강신청 2. 23(화) 10:00 – 2. 24(수) 12:00

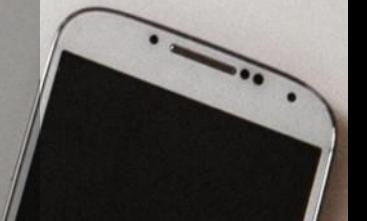

집에서 컴퓨터나 노트북으로 할 때는 컴퓨터 상태가 중요하니 컴퓨터 속도, 브라우저 속도 체크해두기! (집에서도 올클한 사람 꽤 있으니 집에서 한다고 너무 걱정하지 말자)

PC방에서 할 때는 마스크 꼭 끼고, 손 소독 자주 하고, 코로나 조심하기!

1. PC방? or 집?

### 2. 크롬 설치

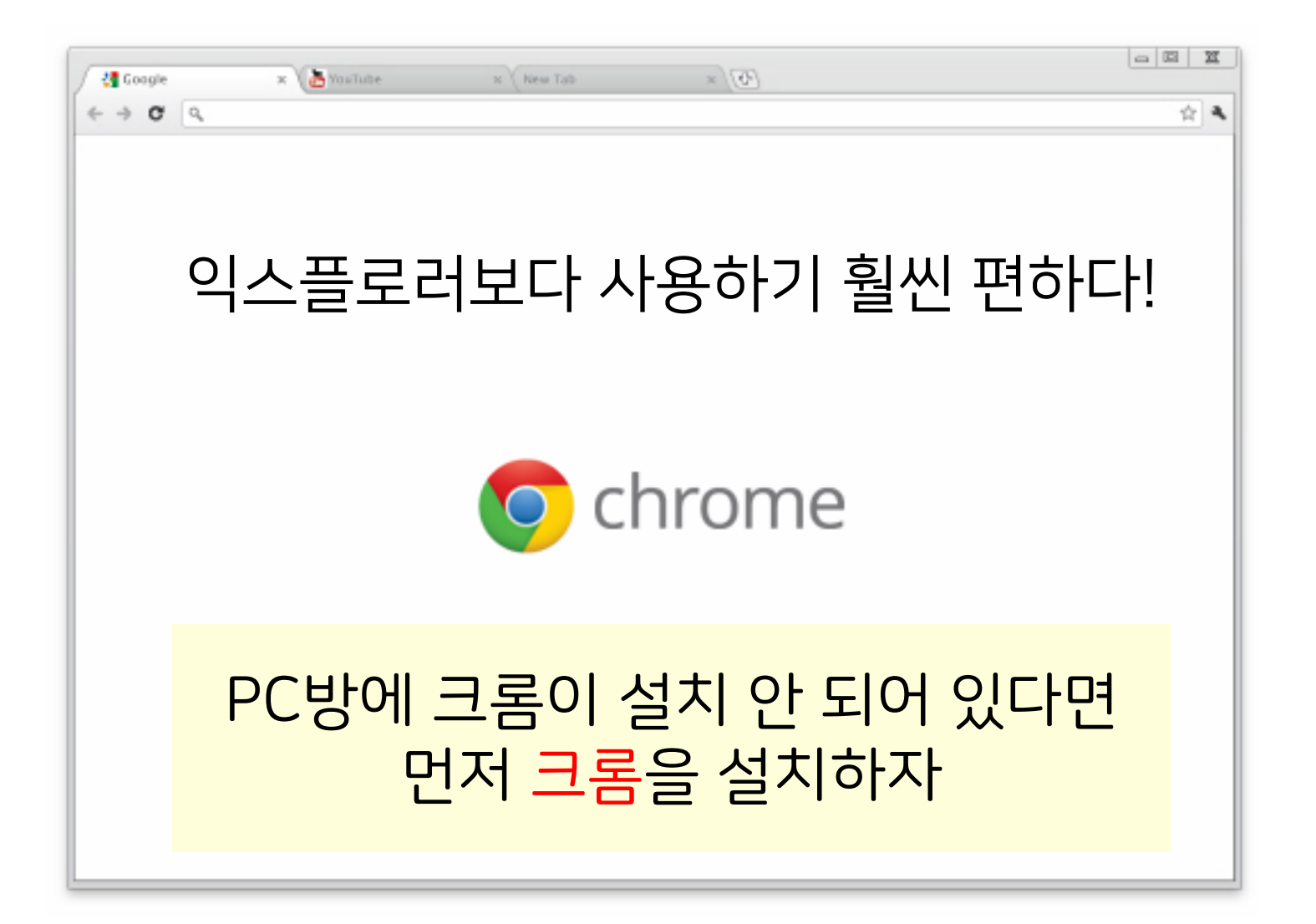

### 3. 구글 스프레드시트 준비

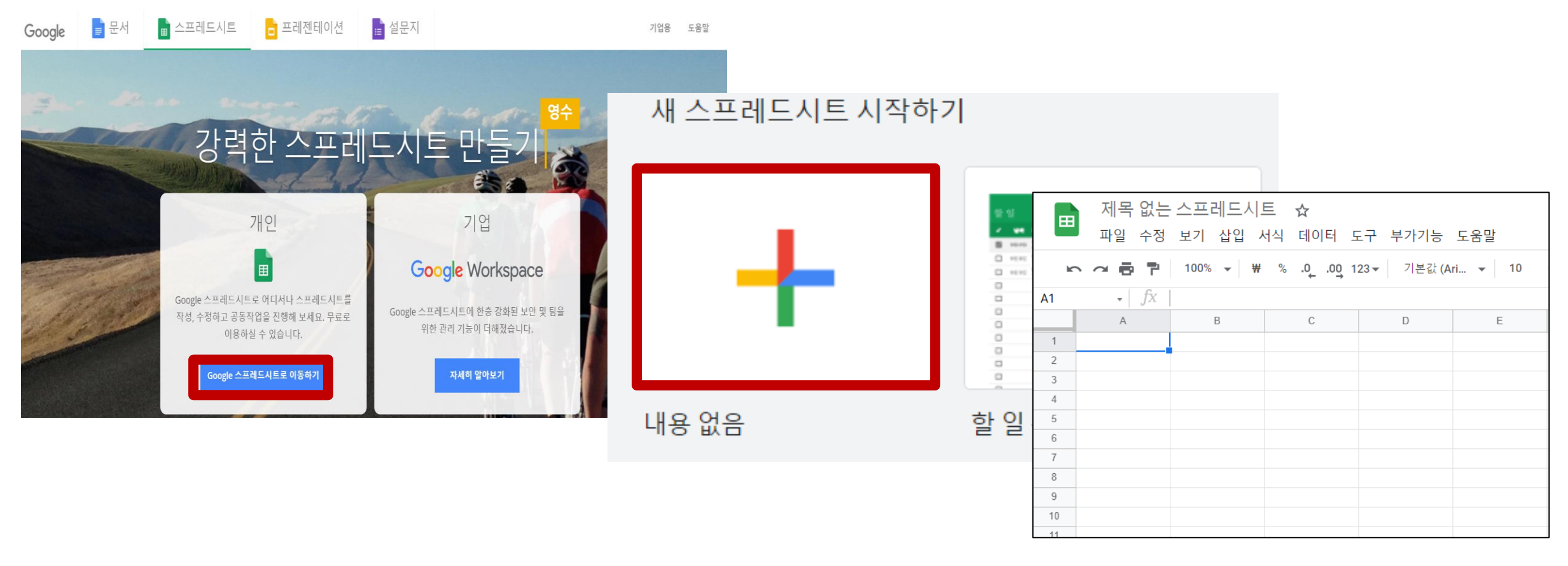

크롬 접속 → 구글 창에 '구글 스프레드시트' 검색 후 사이트 접속 → 'Google 스프레드시트로 이동하기' 클릭 → 구글 계정 로그인 → '내용 없음' 클릭

### 4. 고려대학교 수강신청 시스템(sugang.korea.ac.kr)접속

### 수강신청 탭은 수강신청 당일 30분 전인 9시 30분에 열림!

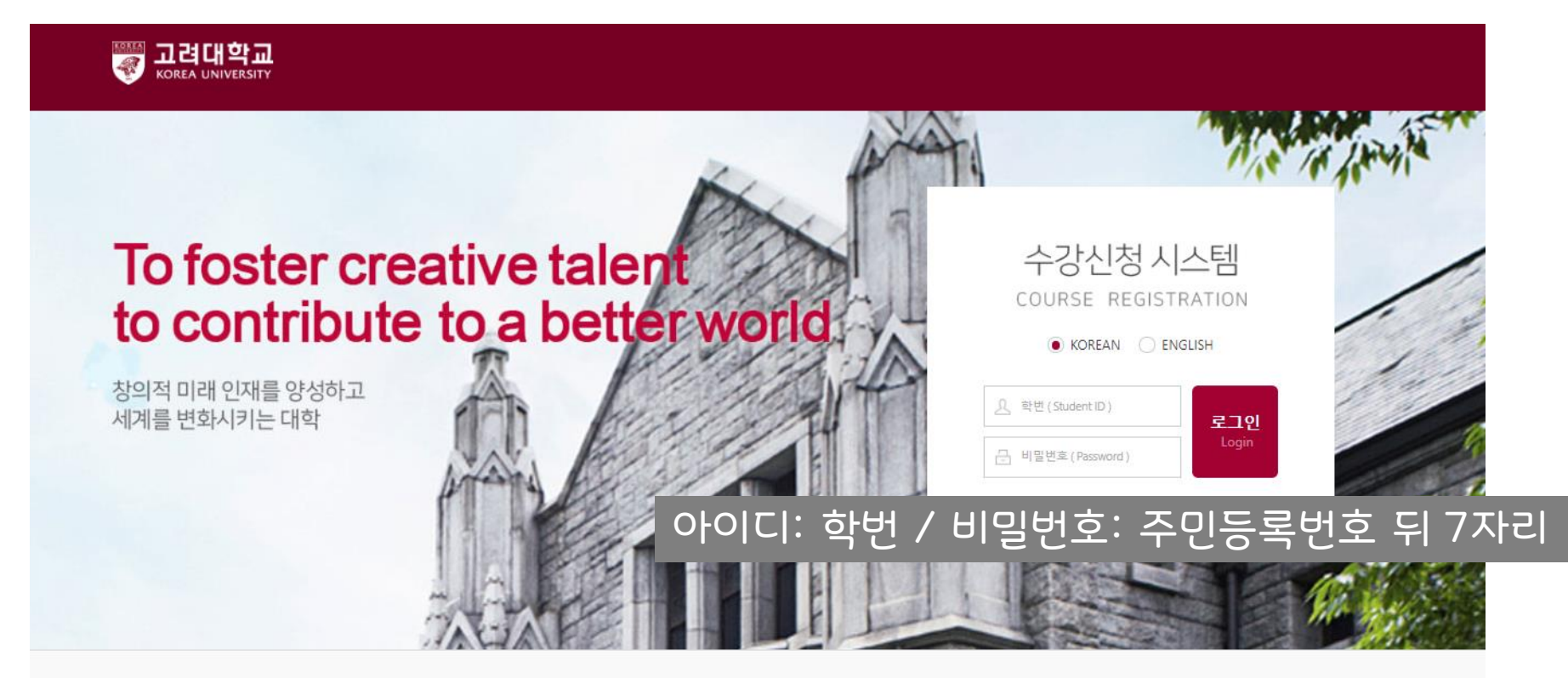

#### 수강신청 안내 Course Registration Schedule

![](_page_23_Picture_67.jpeg)

#### 수강신청 사이트에서 일정시간 움직임이 없으면 자동으로 로그아웃 됨! 수강신청까지 남은 시간 동안 계속 화면을 클릭해서 접속상태 유지하기

#### 출처 : 고려대학교 TV방송국 KTN

![](_page_24_Figure_2.jpeg)

※ 유의점

### 다중탭 불가 다른 브라우저 동시 사용 불가 컴퓨터 + 어플 동시 로그인 불가 중복 로그인 불가

출처 : 고려대학교 TV방송국 KTN

![](_page_25_Picture_53.jpeg)

※ 유의점

![](_page_26_Picture_60.jpeg)

(직접 쓰지 말고 복+붙을 해야 오류 발생 가능성이 낮다!)

### 잘못 적으면 진짜 큰일나니 두 번 세 번 확인하자!

• 학수번호, 교과목명, 대학원 검색시이수구분 조건은 무시됩니다.

![](_page_26_Picture_61.jpeg)

### 5. 학수번호, 분반 적어두기

# 5. 학수번호, 분반 적어두기

![](_page_27_Picture_97.jpeg)

사진 예시처럼 신청할 순서대로 스프레드시트에 적어서 준비해두기 (경쟁률 높거나 티오 적은 과목 먼저!)

학수번호 + 분반 복붙!

분반 숫자 앞에 0이 있다면 셀에다가 0 앞에 작은 따옴표 입력하기 ex) 00 → '00  $01 \to '01$ 

#### 신입생 수강신청 때 이 사이트들이 혹시 크롬으로 안 열리면 당황하지 말고 익스플로러로 띄우면 된다.

#### 고려대학교 수강신청 서버시간을 알려드립니다

로컬 컴퓨터의 시간이 임의로 변경되었거나 듣보잡 브라우저를 사용하고 있는 것 같습니다 서버시간 표시를 위한 계산이 맞지 않게 되어 이 페이지를 새로고침 해야합니다 뭔 소린지 모르겠으면 그냥 **여기** 누르세요

### 2021년 02월 11일 00시 00분 11초

**고려대학교 수강신청 (<u>sugang.korea.ac.kr</u>)**의 서버시간은 . . .

√사이트 제목이 마음에 안 들면 다시 입력하시죠~ 바뀌기 전에는 어떤 제목이었을까?

sugang.korea.ac.kr **Fight! English** 트윗하기 W **Creative Cloud의** 구매하기 새로운 기능을 살펴보세요. **Adobe** 

×

인터파크 티켓팅 네이버시계 트게더 네이비즘 댓글 커뮤니티 티켓팅 포도알 티켓팅 연습게임 일간리포트 표준시간

# 6. 서버시간 확인

즐겨찾기 추가

주로 네이비즘을 이용한다.

2. 타임시커 timecker.com

1. 네이비즘 time.navyism.com

<서버시간 확인 사이트>

# 7. 모든 세팅 완료!

#### 수강신청 사이트, 스프레드시트, 서버시간 창을 모두 따로!

#### 1픽 과목 학수번호, 분반 입력해 놓고 대기

![](_page_29_Picture_3.jpeg)

![](_page_29_Picture_105.jpeg)

![](_page_29_Picture_5.jpeg)

![](_page_30_Picture_0.jpeg)

### 3. 신청 정신을 바짝 차리자!

#### 서버시간에 맞춰서 10시 0분 0초가 되는 순간 신청 버튼 누르기!

![](_page_31_Picture_1.jpeg)

![](_page_31_Picture_2.jpeg)

괜히 이런 말이 있는 것이 아니다!

![](_page_32_Picture_1.jpeg)

로고침 버튼(F5)를 누르는 순간 뒤로 밀려나서 망한다.  $\underline{\text{QI}}$ 내 또 인내!!

신청 버튼을 제대로 눌렀으면 이 창이 뜬다!!

#### 대기가 끝나면 왼쪽 창이 뜰 수도 있고, 오른쪽 창이 뜰 수도 있다.

#### 오른쪽 창이 뜨더라도 당황하지 말고 '확인' 누르고 다음 과목 신청하자. 당황해서 시간 보내다가는 다른 과목까지 다 망친다!

![](_page_33_Figure_2.jpeg)

#### 시트에서 2픽 과목 학수번호 클릭 → Ctrl+C → 수신 사이트에 Ctrl+V 로 학수번호 붙여넣기 → 시트에서 2픽 과목 분반 클릭 → Ctrl+C → 수신 사이트에 Ctrl+V 로 분반 붙여넣기 → 신청 버튼 클릭 → 확인 버튼 클릭 → 시트에서 3픽 과목 학수번호 클릭 → … → 계속 반복

![](_page_34_Picture_93.jpeg)

![](_page_34_Picture_94.jpeg)

![](_page_34_Picture_3.jpeg)

![](_page_35_Figure_0.jpeg)

재수강

학점

 $24$ 

 $\mathbf{1}$ 

삭제

상태

 $\mathbf{u}$ 

10 0 16 17 18

수강신청 내역 [최소신청학점: 1학점 | 최대신청학점: 19학점 | 신청학점: 0학점]

교과목명

담당교수

학수번호

분반

이수구분

![](_page_35_Figure_1.jpeg)

#### 수신 사이트 아래쪽에 수강신청 내역이 나온다

학년별 정정기간에는 해당 학년만 신청 가능하고, 전체 정정기간에는 학년 제한이 없으며 교환학생 TO가 풀린다.

#### 첫 수강신청은 뻔선이 도와줄 테니 너무 걱정 No!!

# 수강신청 망해도 시간표는 정정에서 완★성

원하는 대로 수강신청이 안 되었다면(6학점밖에 신청 안 됐다거나…) 얼른 미리 짜놓았던 2안이나 3안 대체 과목들을 신청하거나 아직 TO가 남은 과목들을 찾아서 신청하면 된다!

# ※ 과목 신청 지연제

![](_page_37_Picture_1.jpeg)

신청한 과목 중 삭제하고 싶은 과목이 있다면 [삭제] 버튼을 누르면 된다. 삭제는 해당 학년의 본 수강신청 기간, 정정기간에만 가능

이때, 강의 매매를 방지하기 위해 과목 신청 지연제가 적용된다!

과목 신청 지연제란? 정원이 다 차서 '마감'된 과목을 누군가 삭제한 경우, 일정시간(30분~1시간 중 랜덤 배정)이 지나야 그 자리가 풀리는 시스템

### ◆ 정정기간에도 과목 신청 지연제 동일하게 적용

### ◆ 현재 인원이 마감된 과목에만 적용

### ✔ 수강신청 시작 후 30분 / 종료 전 1시간 동안은 적용 X

![](_page_38_Picture_3.jpeg)

### ✔ 지연 시간이 끝나기 전에 신청을 시도하면 신청 가능한 시간을 알려주는 창이 뜬다

### ※ 과목 신청 지연제

11시 정각과 11시 35분 15초 사이에 누군가 추가로 더 삭제했다면 11시 35분 15초에 그 사이에 삭제된 모든 자리가 한꺼번에 풀린다!

ex) 누군가 정원이 마감된 '범죄와 사회'를 11시 정각에 삭제했다? → 랜덤 배정된 지연 시간이 35분 15초라면? → 11시 35분 15초에 그 자리가 풀려서 신청 가능

※ 과목 신청 지연제

※ 수강신청 가이드 영상

#### KTN 2021 고려대학교 새내기 수강신청 가이드 <https://www.youtube.com/watch?v=VSH985l3fbY>

#### 영상 제공 : 고려대학교 TV방송국 KTN

### ★ 당신의 "올클"을 기원합니다 ★

첫 수강신청,

![](_page_41_Picture_1.jpeg)

리뉴얼 by 자음 6기 회장 김근형

<u>Sir</u>